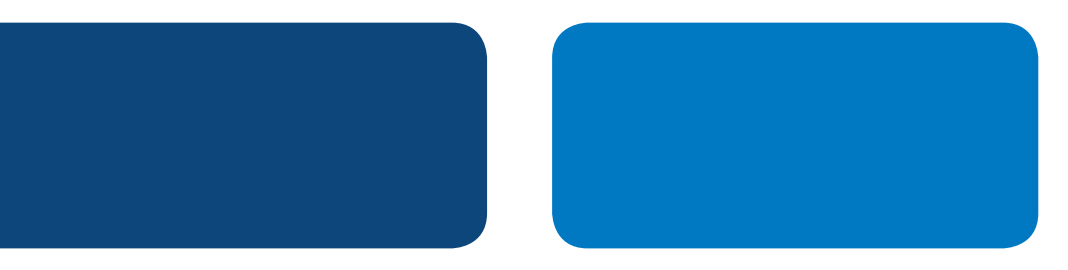

# Instrucciones para Integración con PayPalJimdo

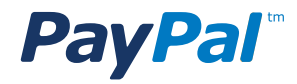

# Tabla de Contenidos

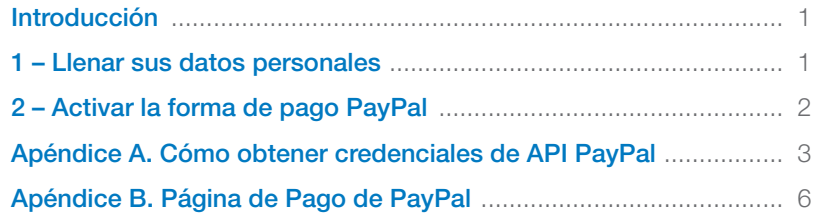

# **PayPal**" | Jimdo

# Instrucciones para Integración con PayPal

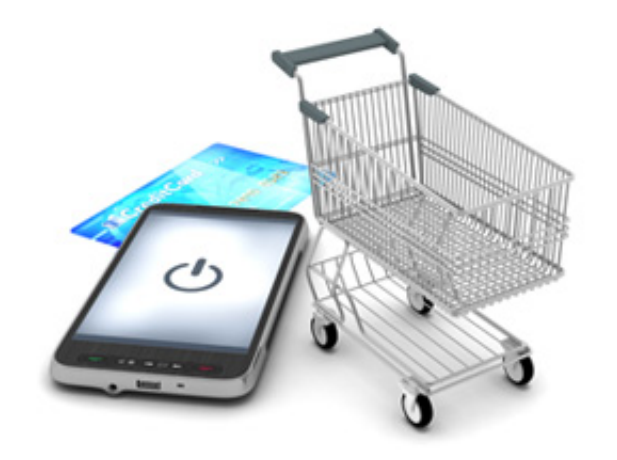

### INTRODUCCIÓN

Para comenzar a vender en su tienda deberá:

- 1 Llenar sus datos personales
- 2 Activar la forma de pago PayPal

### 1– LLENAR SUS DATOS PERSONALES

### Video: Cómo ingresar sus datos personales http://vimeo.com/45076578

Como medida de seguridad, Jimdo requiere su fecha de nacimiento para activar su tienda.

Para ello sigue estos pasos:

Paso 1: Pulse en "Ajustes" en la barra de herramientas.

Paso 2: Pulse en "Datos Personales" en la sección de "Usuario".

Paso 3: Indique la fecha de nacimiento para constatar que es mayor de edad.

Paso 4: Pulse en "Guardar".

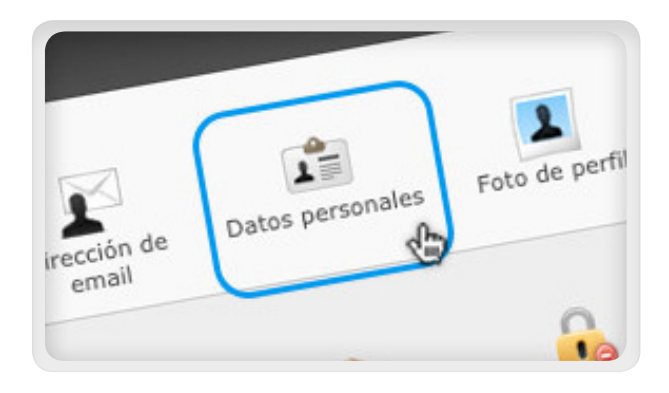

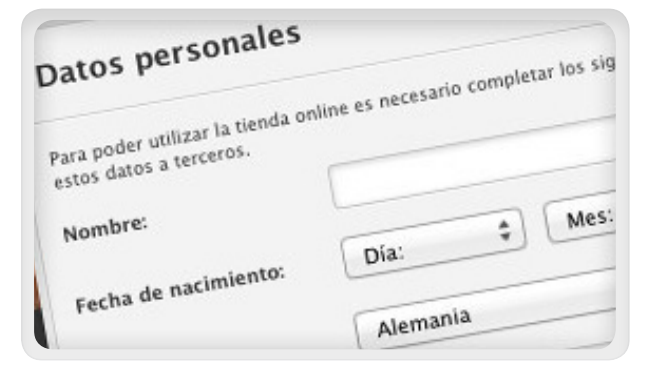

# **PayPal** Jimdo

### 2– ACTIVAR LA FORMA DE PAGO PAYPAL

Video: Cómo configurar las formas de pago: http://vimeo.com/45076576

Jimdo tiene integrado a PayPal como opción de pago para que sus clientes puedan pagar con tarjeta de crédito, débito, transferencia bancaria u otras formas, de acuerdo con el país y la divisa que seleccione.

Sigua estos pasos:

Paso 1: Pulse en "Ajustes" en la barra de herramientas.

Paso 2: Pulse en "Formas de pago" en la sección de "Tienda online".

Paso 3: Elija "PayPal"

Paso 4: Ingrese las credenciales del API de PayPal

- API Username (Nombre de usuario API)
- API Password (Contraseña de API)
- API Signature (Firma de API)

\*Más adelante en este documento encontrará instrucciones para obtener sus credenciales del API de PayPal.

Paso 5: Pulse "Guardar".

¡Ahora PayPal está activo en su tienda Jimdo!

Consulte también

Vídeo: Cómo crear una tienda en línea Jimdo paso a paso: http://vimeo.com/41558559

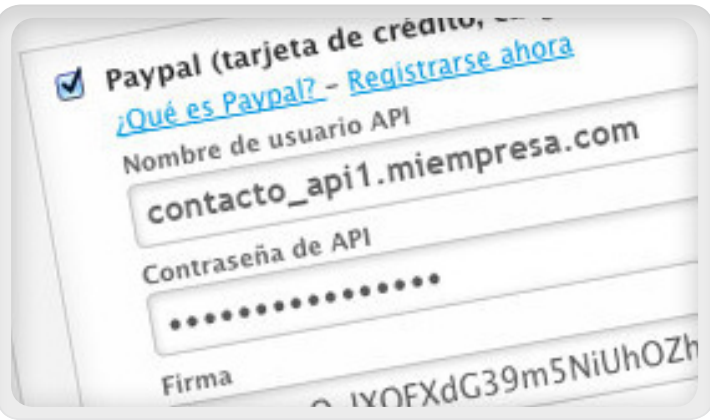

### APÉNDICE A. CÓMO OBTENER CREDENCIALES DE API DE PAYPAL

Paso 1:

Al ingresar en su cuenta PayPal dirigirse a la opción de Perfil.

#### **PayPal** Micuenta Enviar pagos Solicitar pagos Herramientas: comercios Herramientas de subasta Comunidad Descripción general Recargar saldo Retirar Historial de transacciones Centro de resoluciones Perfil Hola, David Tipo de cuenta: Empresas | Estado: No verificada Verificar cuenta | Límites de la cuenta: Ver límites **Notificaciones** Saldo de PayPal: \$0.00 MXN Calculadora de cambio de divisas » Asociar y confirmar mi tarjeta de débito o crédito Movimientos recientes | Pagos recibidos | Pagos enviados Ver todas mis transacciones > Actualización de las políticas Mis movimientos recientes - Últimos 7 días (27/09/2013-04/10/2013) Archivar ¿Qué es esto? Las herramientas de mi cuenta Glosario de estado de pago > La configuración de mi empresa Fecha  $\sqrt{ }$  Tipo Nombre/Correo electrónico Estado del pago Detailes Estado del Bruto

#### Paso 2: Perfil

Dentro de Mis herramientas de venta, en la sección "Vender en línea" ingresamos a "Acceso API" mediante un clic en "Actualizar".

#### **PayPal** Enviar pagos Solicitar pagos Herramientas: comercios Herramientas de subasta Comunidad Mi cuenta Descripción general Recargar saldo Retirar Historial de transacciones Centro de resoluciones Perfil Mi perfil Información de mi empresa  $\rightarrow$ La configuración de mi empresa Herramientas útiles para impulsar mi empresa. Comenzar Correo electrónico, dirección, teléfono, más ID de usuario de eBay Asociar mi ID de usuario de eBay a mi cuenta PayPal. Actualizar Mi dinero  $\Box$  Vender en línea Tarjetas de crédito, cuentas bancarias, más. Botones de PavPal Administrar mis botones de pago. Actualizar Mi configuración Nombre para el estado de cuenta de la Nombre de mi empresa tal como aparece en los estados de Actualizar Notificaciones, Id. de cliente, más. tarjeta de crédito cuenta de los clientes: DAVETESTACC Impuesto de ventas Configurar impuestos de ventas para varias regiones. Actualizar Mis herramientas de venta Páginas de pago personalizadas Configurar las páginas de pago de PayPal para que se vean Actualizar .<br>Recibir pagos, envío, más. como mi sitio Web. Preferencias del sitio Web Reenvíe a los clientes a mi sitio Web después de pagar con Actualizar PayPal. Acceso API Administrar las credenciales API para integrar mi cuenta PayPal Actualizar con mi tienda en línea o carrito de compras. Plantillas de recibo PayPal Crear y administrar mis recibos PayPal. Actualizar Recepción de pagos y administración de mi riesgo

## **PayPal**" | Jimdo

Paso 3: Acceso a API

En la pagina Acceso a API, haga clic en "Ver firma de API".

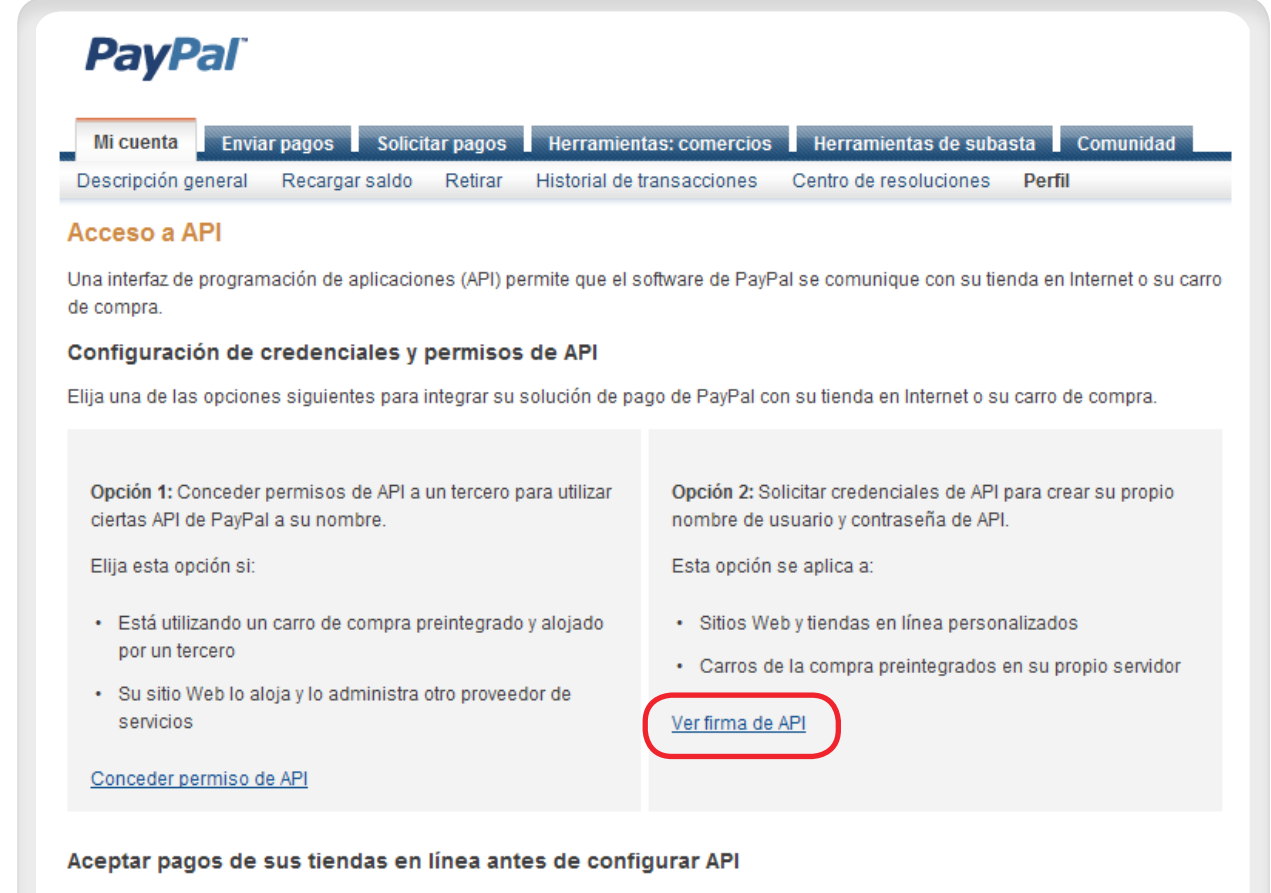

Active Pago exprés para aceptar pagos de sus tiendas en línea inmediatamente. Puede configurar credenciales o permisos de API más adelante.

#### ¿Dudas?

Si no está seguro sobre la configuración de sus API, pregunte al proveedor de su carro de compra o de su sitio Web. Obtenga más información sobre los conceptos y la terminología de la API de PayPal.

# **PayPal** Jimdo

### Paso 4: Ver firma de API

PayPal mostrará su credencial de API.

Una firma API es una credencial que consiste en tres cosas:

- Nombre de usuario de la API
- API Contraseña
- Firma de API

Guarde la información sobre credenciales y después haga clic en "Hecho".

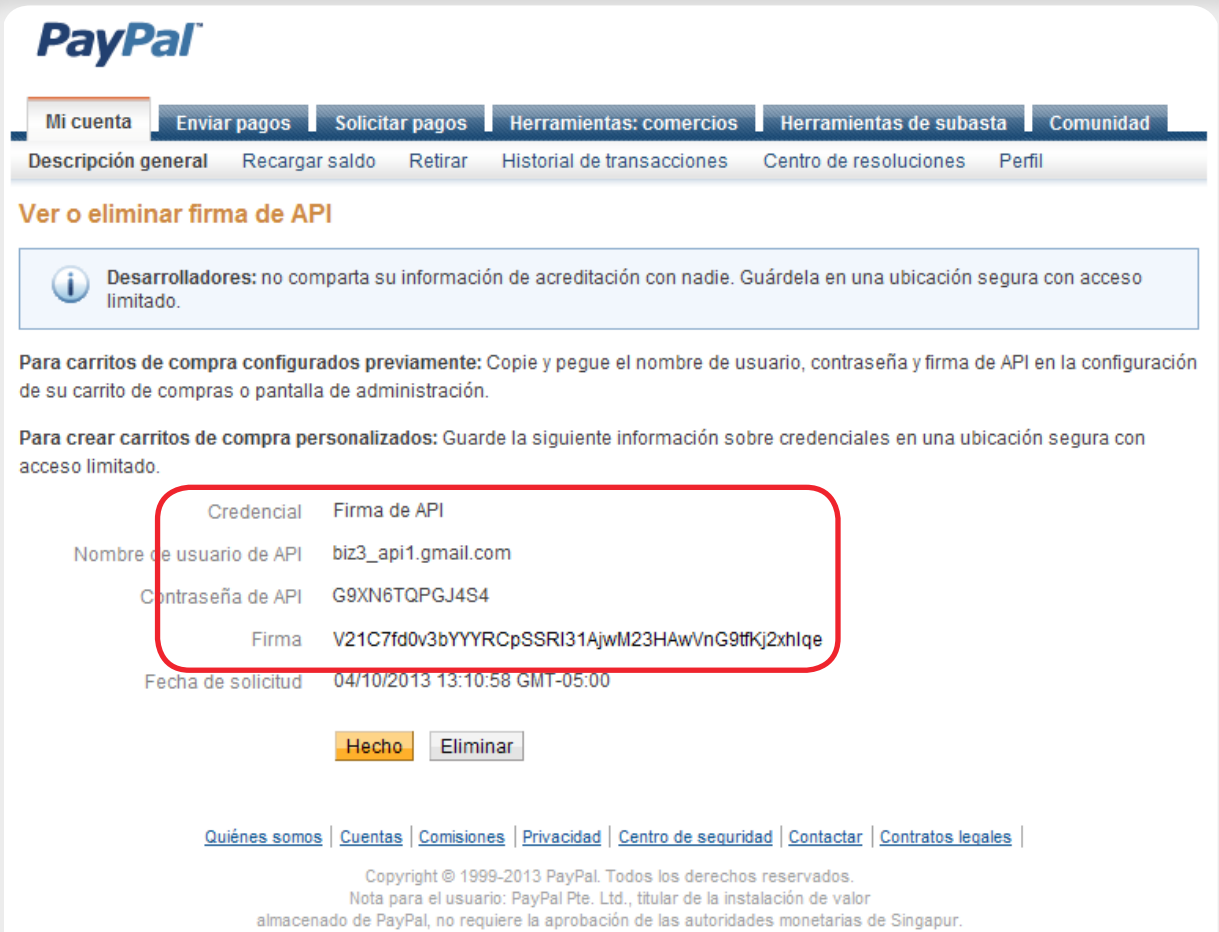

Recomendamos a los usuarios que lean los términos y condiciones con atención.

# PayPal" | Jimdo

### APÉNDICE B. PÁGINA DE PAGO DE PAYPAL

Cuando sus clientes opriman los botones de pago de PayPal, serán llevados a la página de PayPal donde podrán pagar con tarjeta de crédito o con PayPal. La imagen a continuación muestra como luce la página de pago para los botones de "Comprar ahora" y "Pagar ahora".

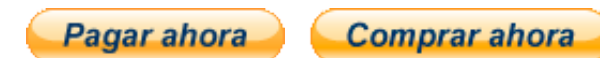

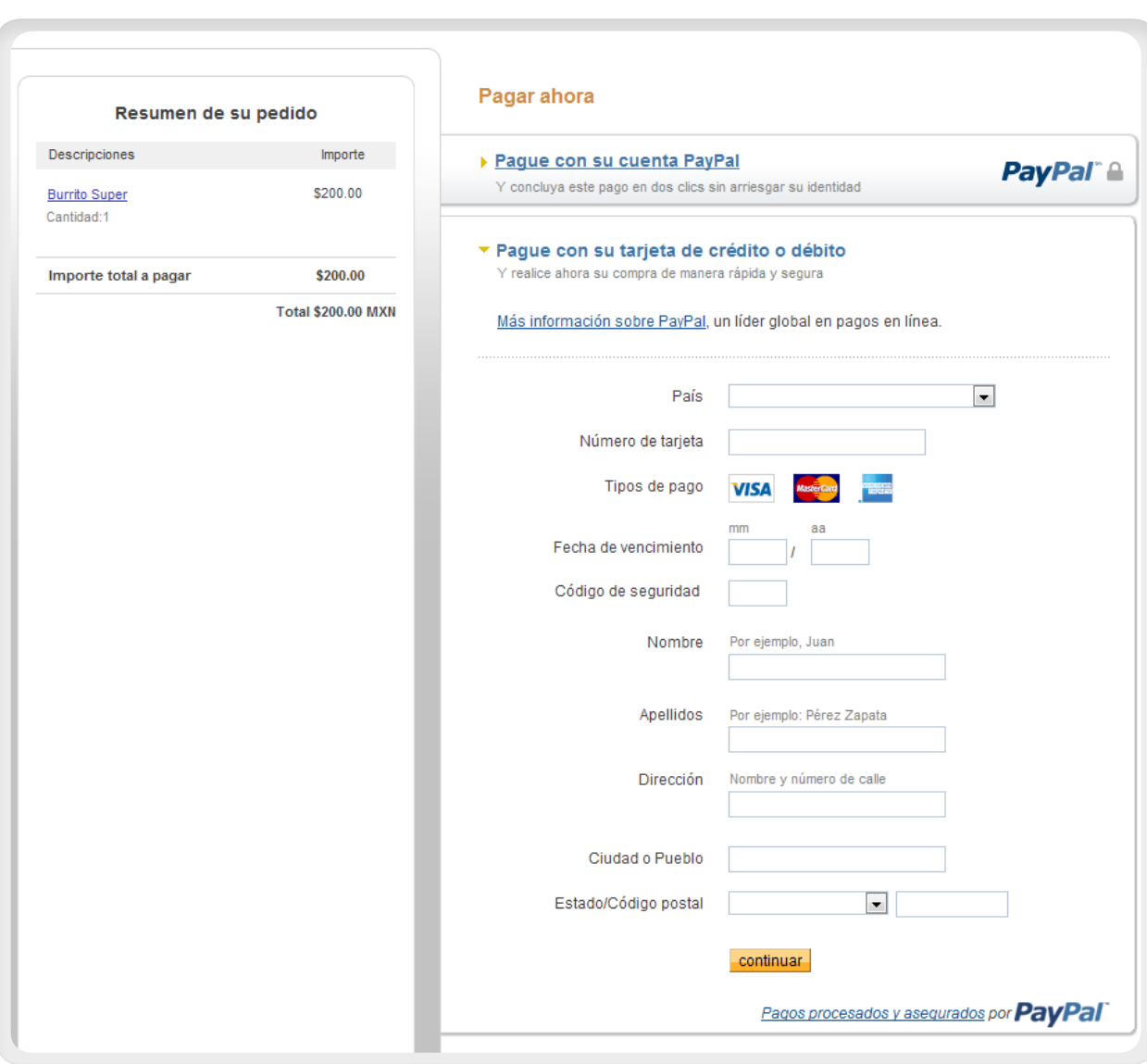

*Pagina de pagos para los botones de "Comprar Ahora" y "Pagar Ahora"*